## **Jak nastavit připojení WiFi do sítě Eduroam v systému Windows XP**

Nejprve zkontrolujte, zda máte zapnutý Wifi adaptér na vašem počítači. Pokud v pravém dolním rohu nevidíte tuto ikonu **máte** pravděpodobně zakázané Bezdrátové připojení k síti. Povolení nastavíte v nabídce *START – Ovládací panely – Síťová připojení* . Klikněte na *Bezdrátové připojení k síti* pravým tlačítkem a dejte *Povolit*. Pokud vám roletka nenabídne možnost *Povolit*, ale nabídne *Zakázat*, je připojení již povolené.

Dále klikněte na *Vlastnosti* bezdrátového připojení k síti.

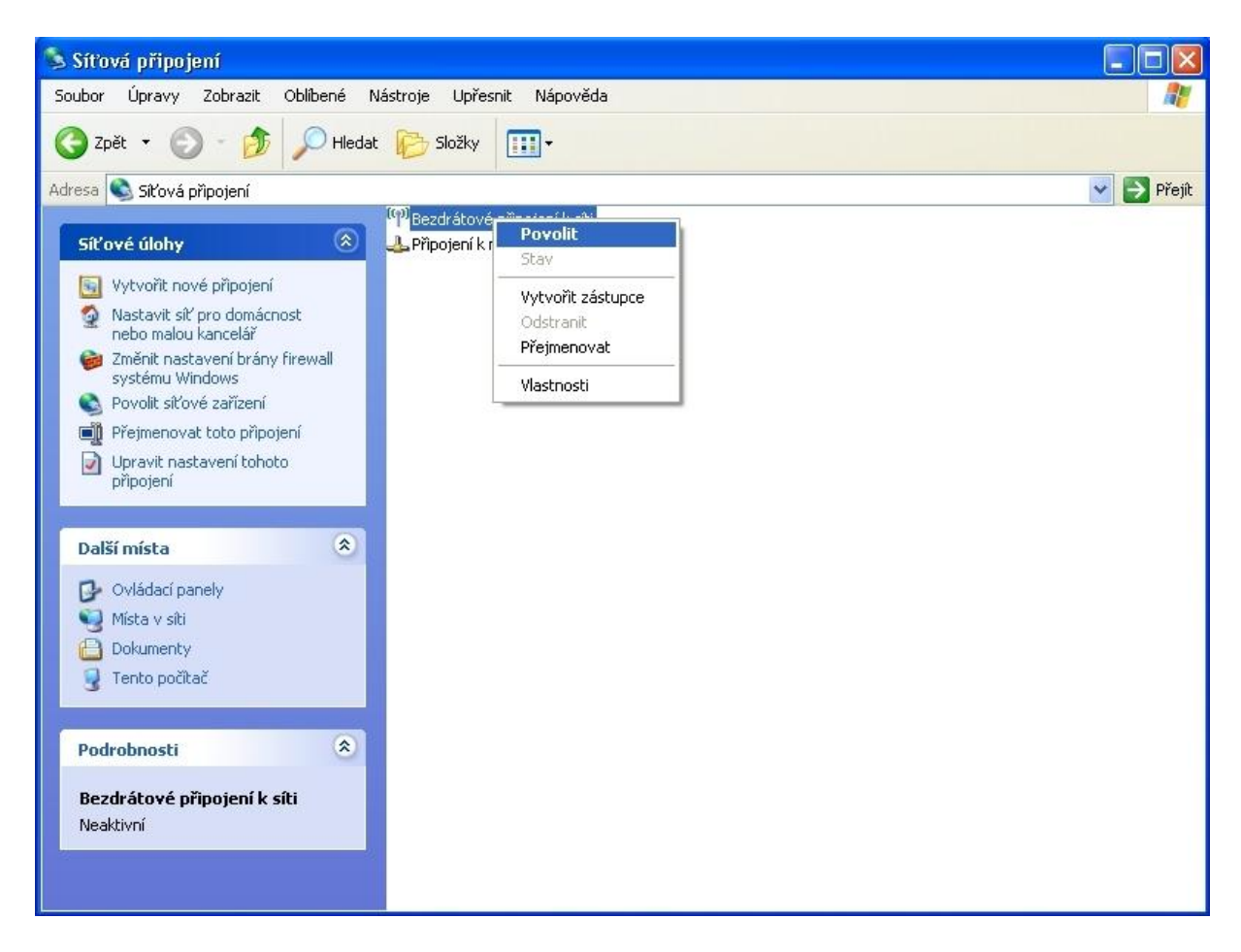

Výběrem položky *Protokol sítě Internet (TCP/IP)* a následným kliknutím na tlačítko *Vlastnosti* zkontrolujete správné nastavení karty.

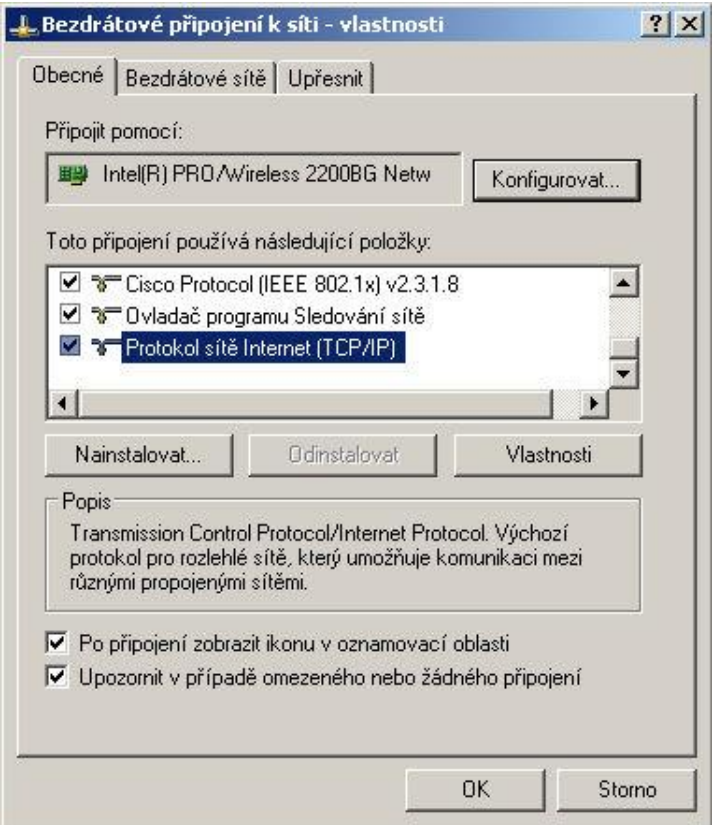

Zde nastavte položky *Získávat adresu IP ze serveru DHCP* a *Získávat adresu severu DNS automaticky*.

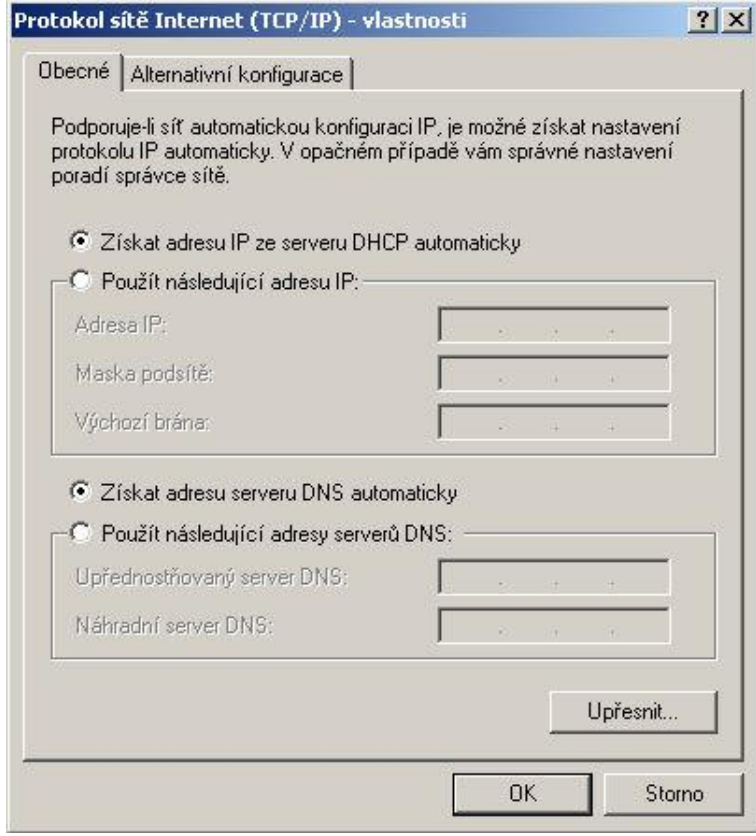

Po povolení bezdrátové karty wifi v systému nám systém ohlásí, že ve svém dosahu nalezl bezdrátové sítě.

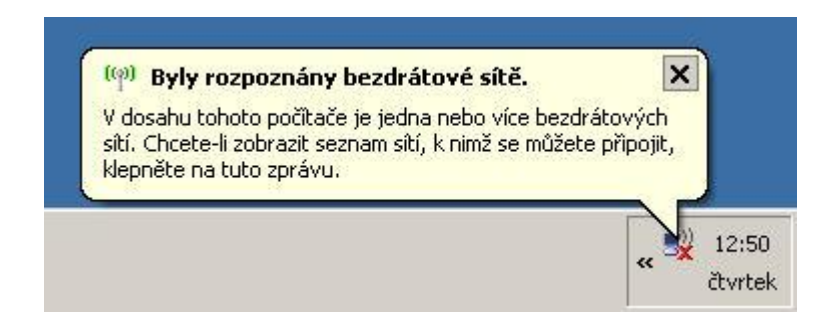

Kliknutím na toto hlášení se zobrazí okno s výpisem dostupných bezdrátových sítí. Pokud se hlášení nezobrazí, klikněte pravým tlačítkem na ikonu **Byl** vedle hodin a zvolte **Zobrazit** *bezdrátové sítě k dispozici*. Otevře se následující okno…

Vyberte eduroam a klikněte na *Připojit*

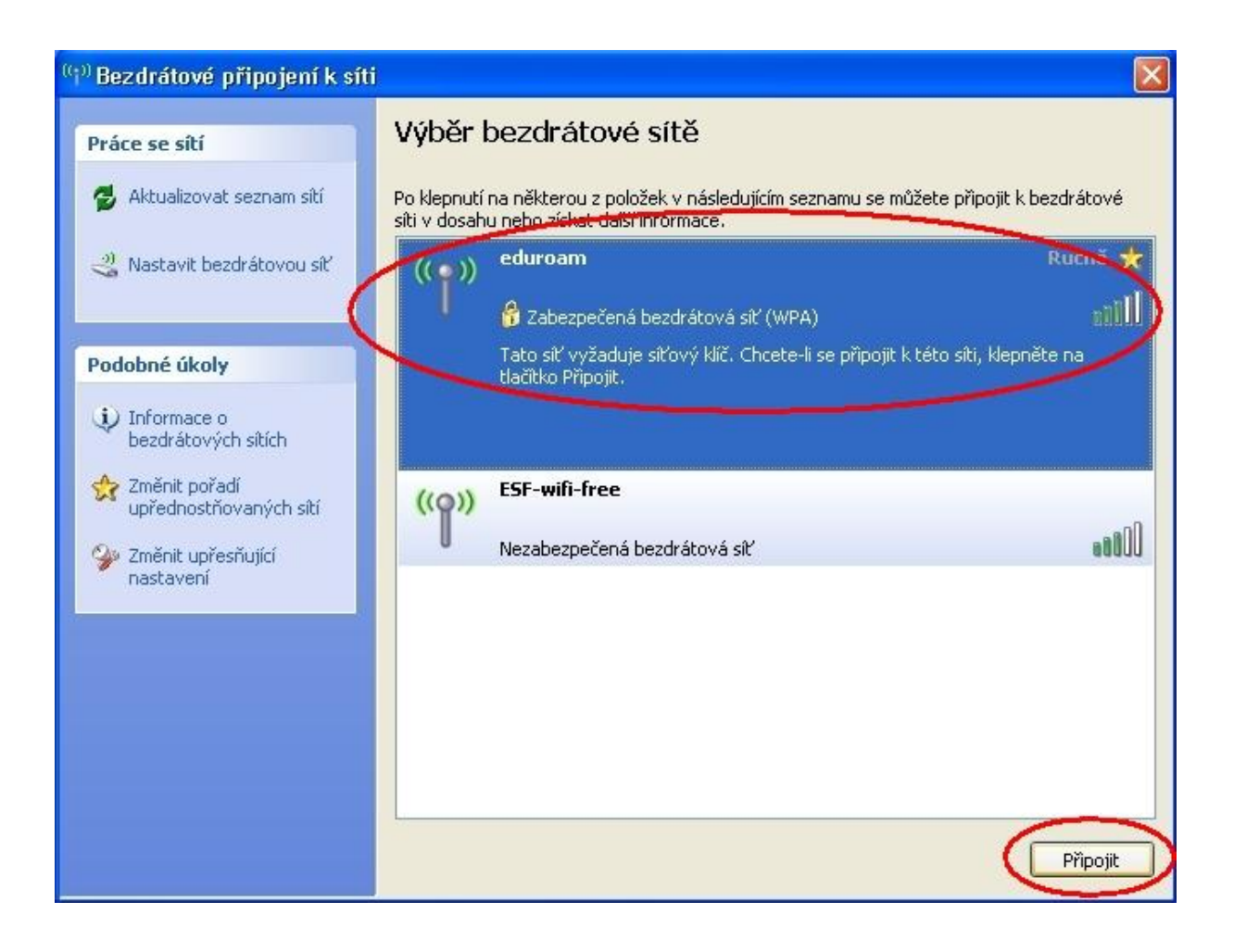

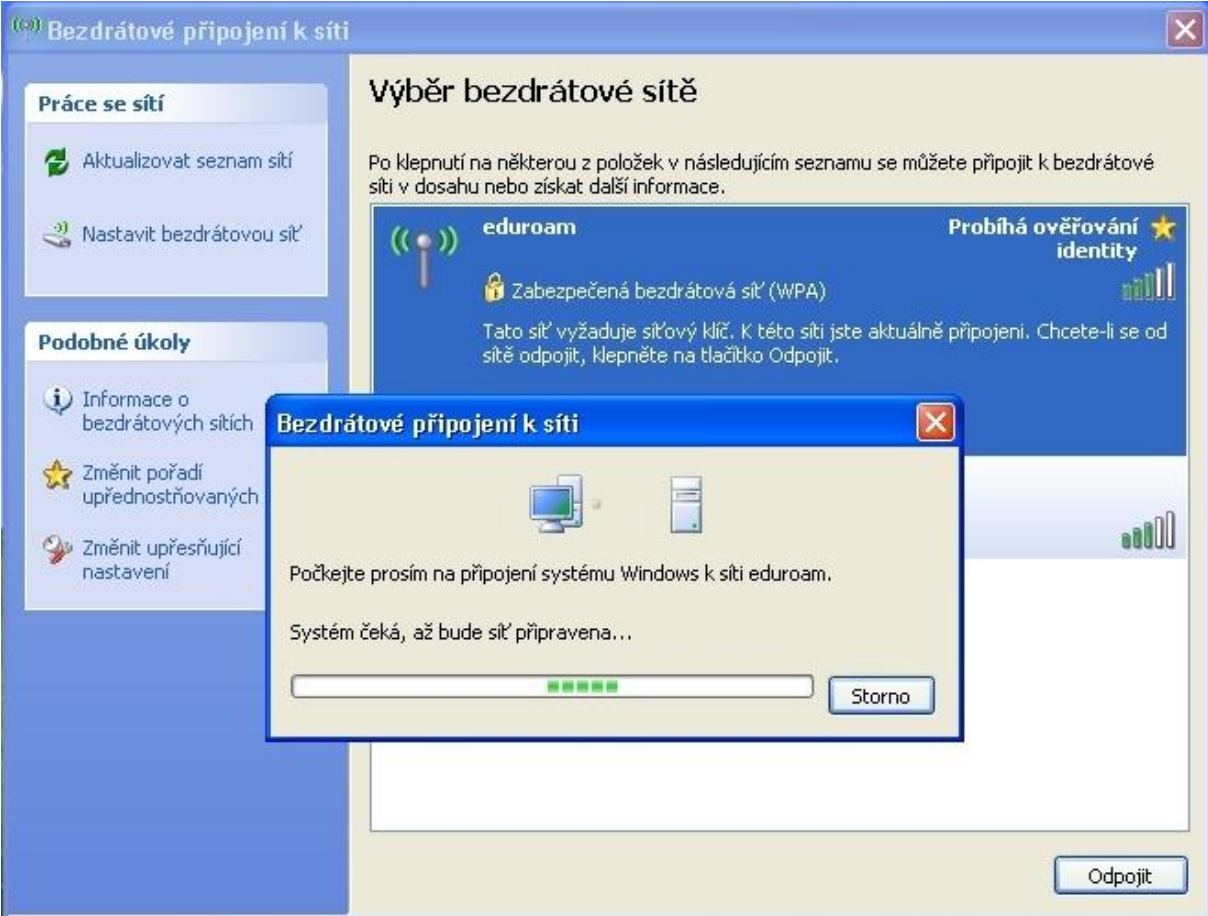

Síť eduroam je zabezpečená, a proto se do ní nelze přihlásit bez nastavení způsobu ověřování.

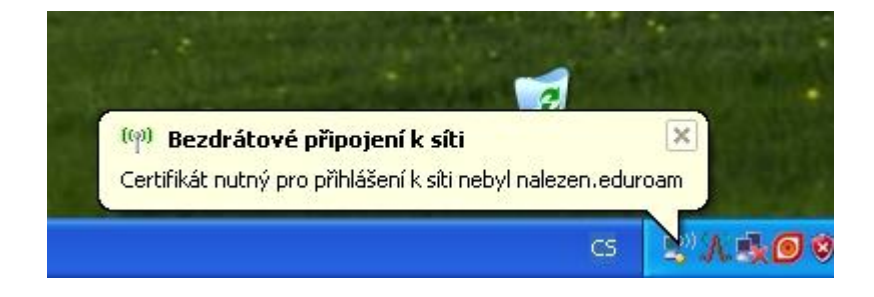

## Klikněte na *Změnit upřesňující nastavení*

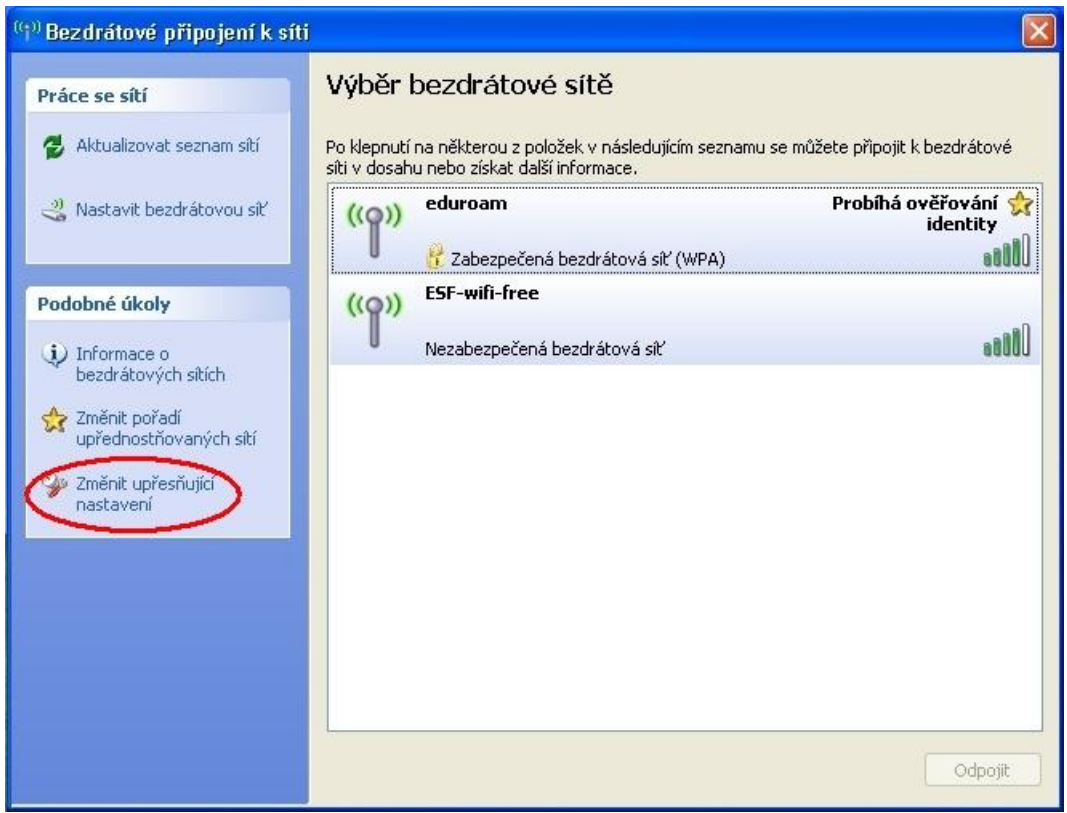

V následující okně vyberte záložku *Bezdrátové sítě,* vyberte *eduroam* a klikněte na *Vlastnosti*

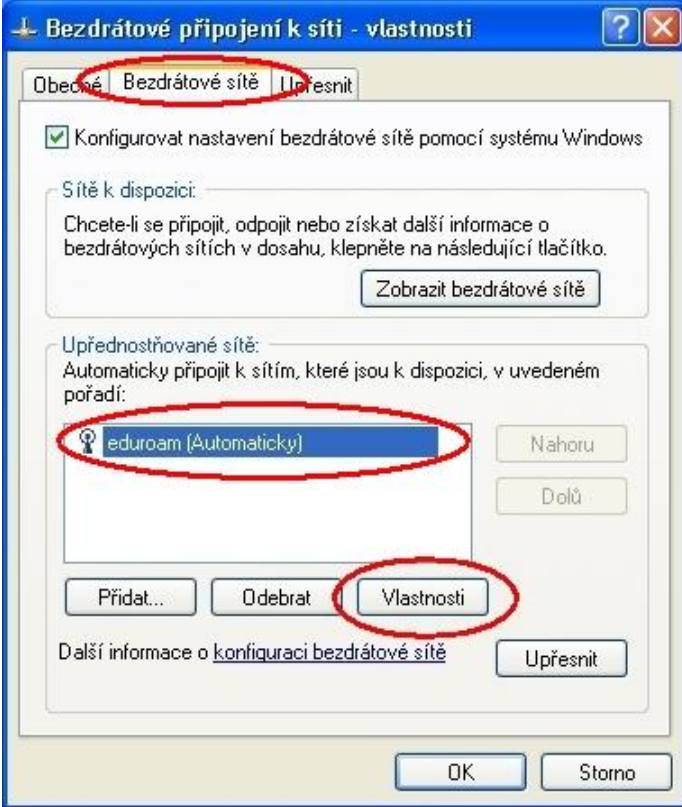

Zde musí být nastavena položka *Ověření v síti* na hodnotu *WPA* a položka *Šifrování dat* na hodnotu *TKIP*.

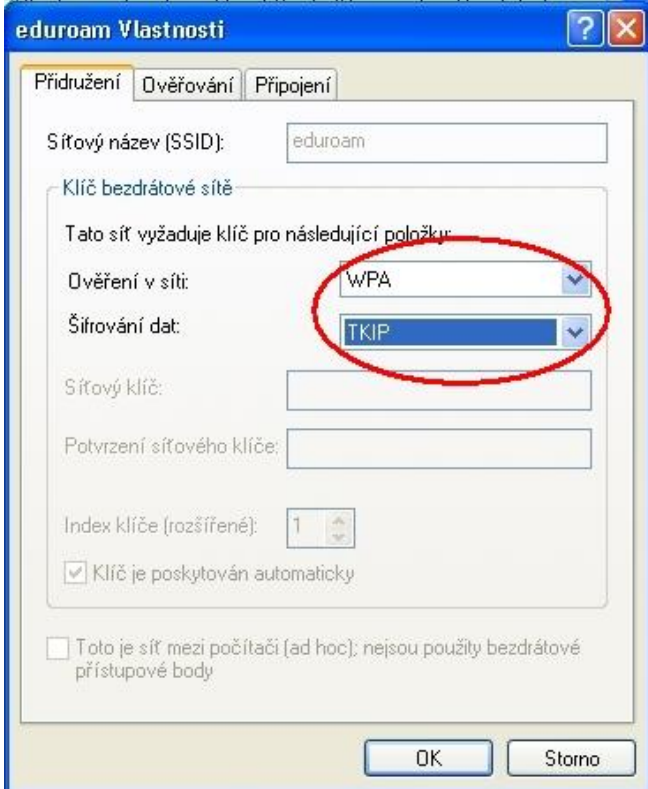

Dále přejděte na záložku *Oveřování* a Typ protokolu EAP vyberte *Protokol PEAP* a klikněte na *Vlastnosti*

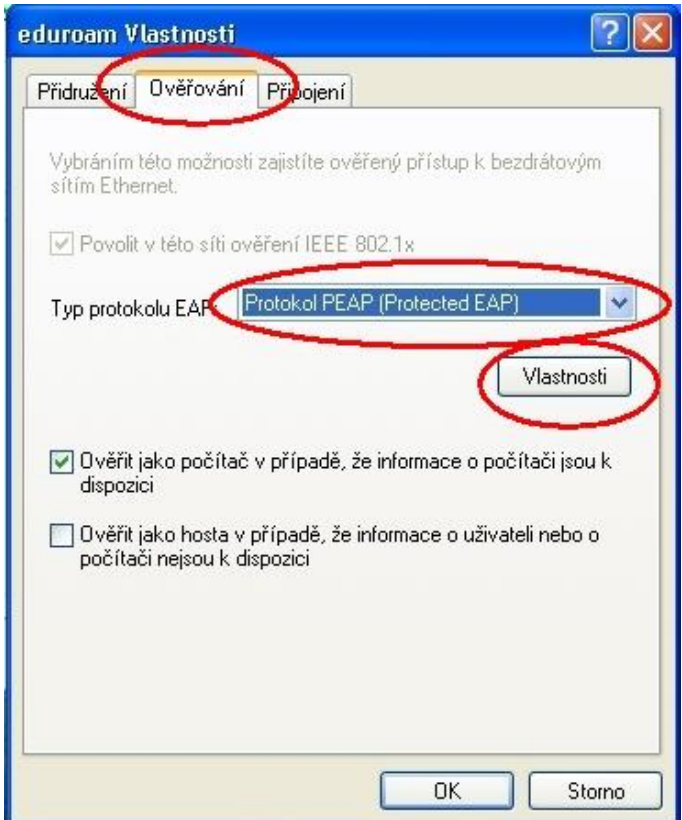

Zobrazí se okno s chráněnými vlastnostmi protokolu EAP. Zaškrněte volbu Ověřit certifikát serveru a v nabídce certifikátů vyhledejte a zaškrtnětě *AddTrust External CA Root*. Do pole *"Připojit k těmto serverům"* vyplňte **radius1.muni.cz;radius2.muni.cz** bez mezery.

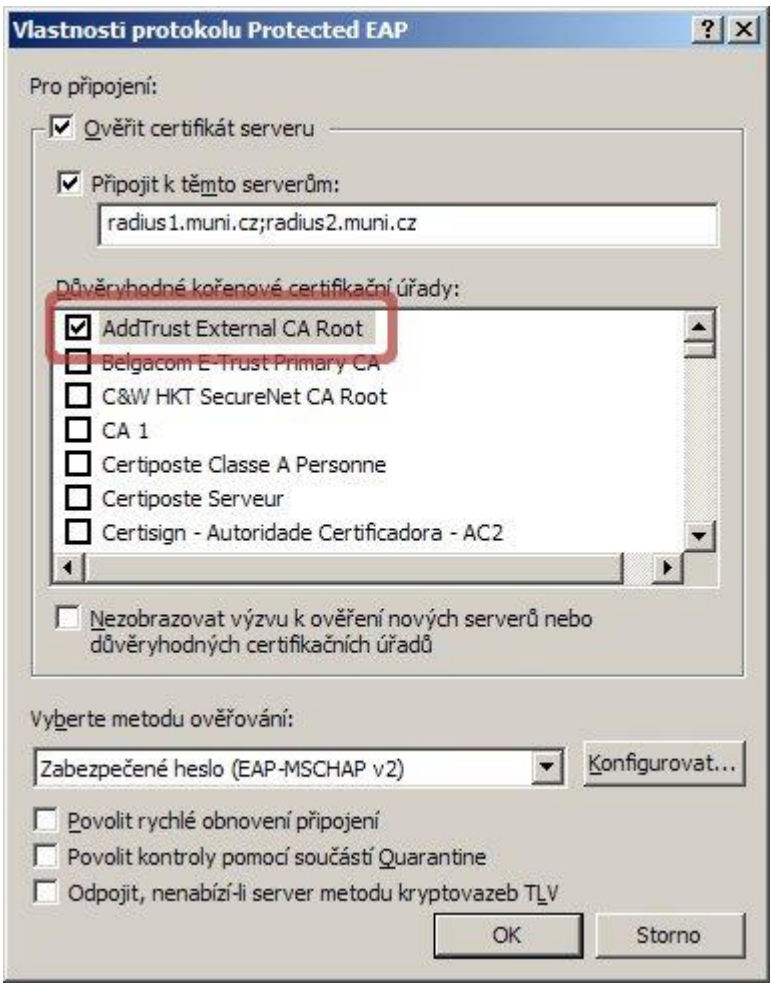

Pokud nemáte tuto certifikační autoritu AddTrust External CA Root v nabídce, je třeba zkontrolovat, jestli má systém Windows nainstalovány nejnovější aktualizace. Pokud se stále CA v seznamu nezobrazuje, mělo by stačit navštívit Internet Explorerem stránku [https://is.muni.cz](https://is.muni.cz/) (není potřeba se přihlašovat) a seznam certifikačních autorit se zaktualizuje. Poté klikněte na tlačítko *Konfigurovat.* V následujícím okně zrušte volbu *Automaticky použít přihlašovací jméno, heslo a případně doménu systému Windows* a potvrďtě *OK*

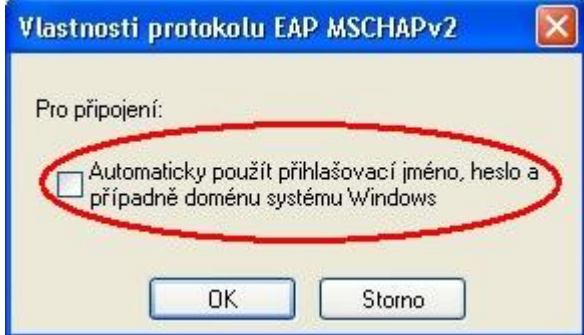

Všechna okna zavřeme tlačítkem *OK*. Operační systém se během chvilky začne přihlašovat do bezdrátové sítě. Vyčkejte, než vás systém požádá hlášením o zadání přihlašovacích údajů.

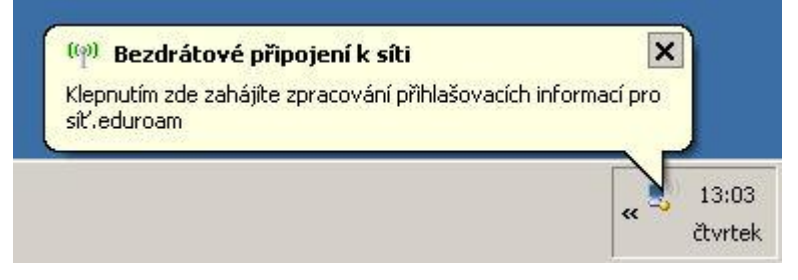

V následujícím okně vyplňte uživatelské jméno ve tvaru: UČO@eduroam.muni.cz a sekundární heslo. Pokud své sekundární heslo neznáte, můžete ho změnit na [https://is.muni.cz/system/heslo\\_pop.pl.](https://is.muni.cz/system/heslo_pop.pl) Přihlašovací doménu nevyplňujte.

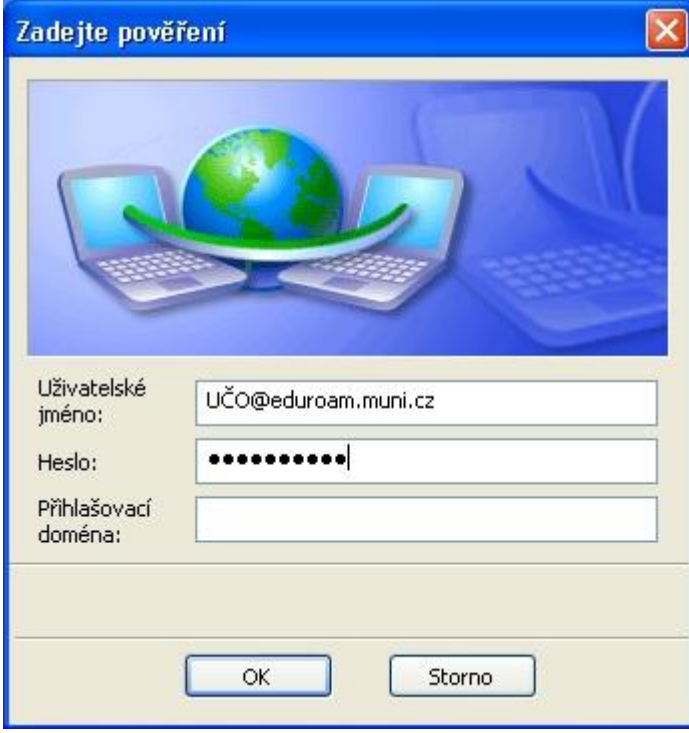

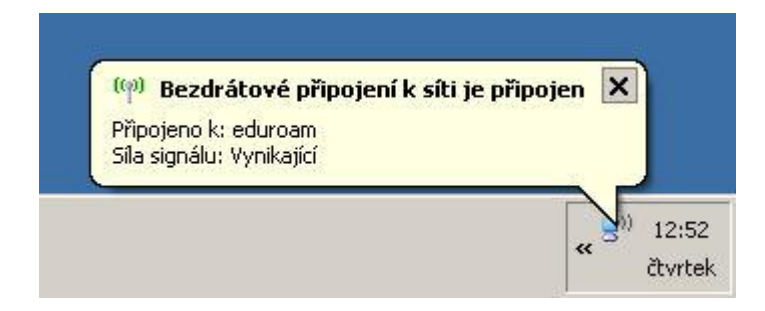